### **Képátvitel és -megjelenítés**

### **Távolítsa el a fülcsapokat**

## **A beteg kiléptetése**

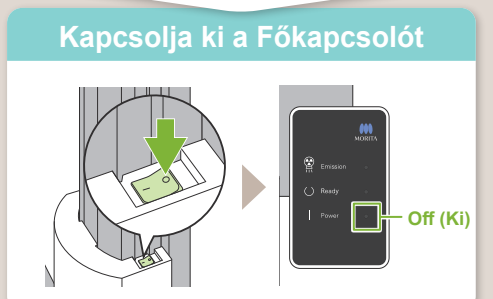

# **Veraview X800 Rövid útmutató** Ceph

Amikor a felvétel elkészült, a rendszer elküldi az adatokat az i-Dixel WEB szoftverbe.

Az i-Dixel WEB szoftverben megjelenik a "Transmitting image" (Kép átvitele) szöveg. A kép nagyjából 30 másodperc elteltével fog megjelenni.

Távolítsa el a fülcsapokat és fertőtlenítse azokat.

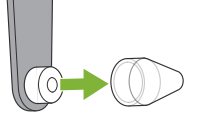

**! Ne kapcsolja ki a Főkapcsolót, amíg be nem fejeződött az átvitel.**

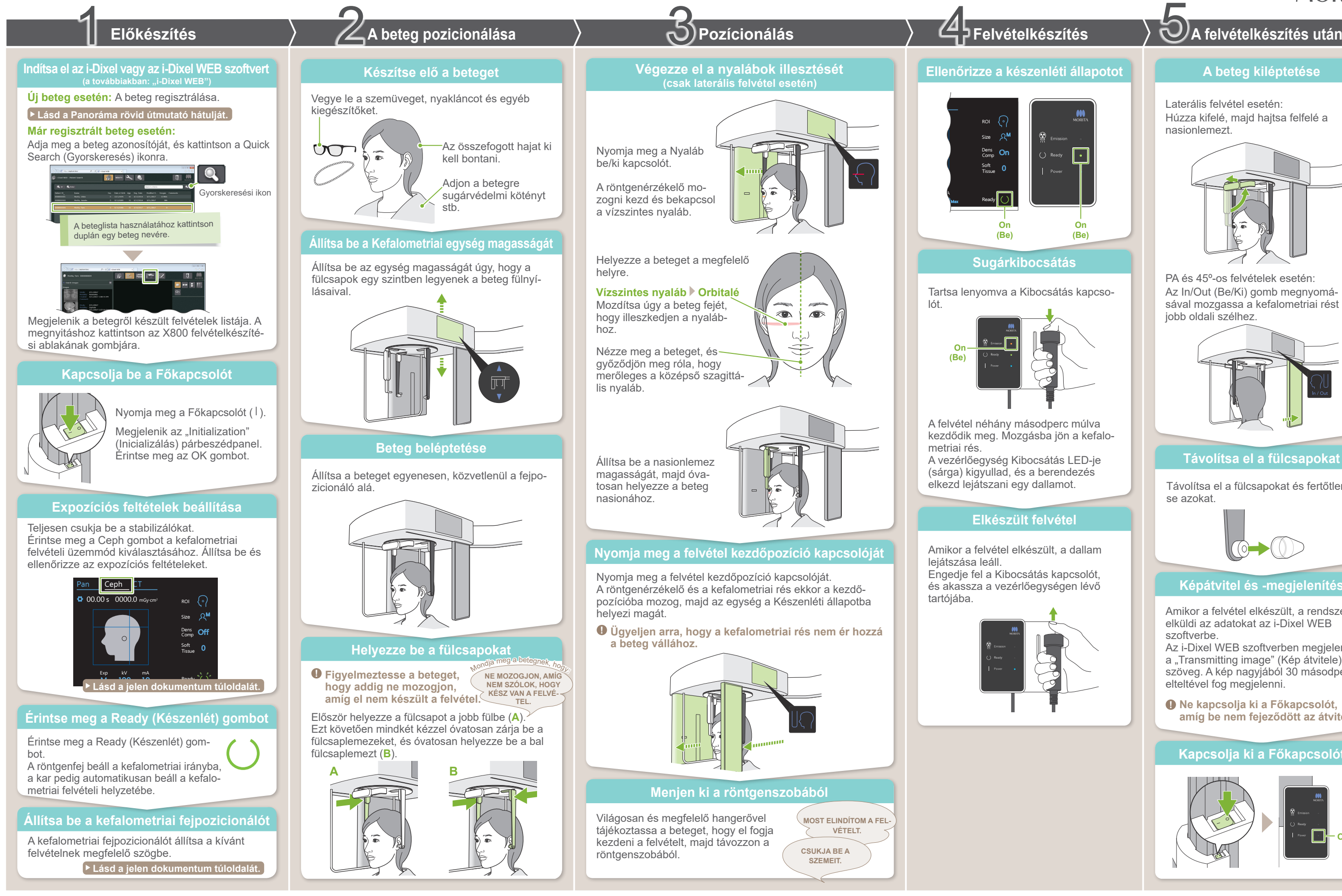

Laterális felvétel esetén: Húzza kifelé, majd hajtsa felfelé a nasionlemezt.

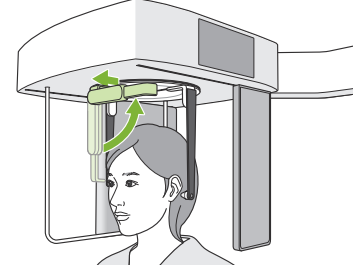

PA és 45º-os felvételek esetén: Az In/Out (Be/Ki) gomb megnyomásával mozgassa a kefalometriai rést a jobb oldali szélhez.

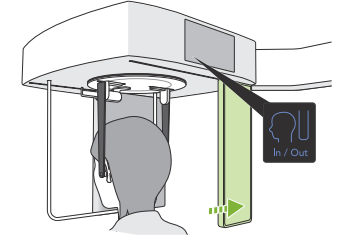

### **\* Használata előtt mindenképpen olvassa el a Veraview X800 Használati útmutatóját.**

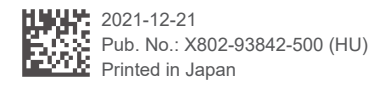

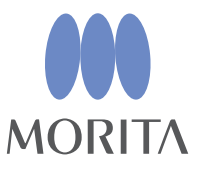

# **㇞ Expozíciós feltételek ㇞ Kefalometriai fejpozicionáló**

**A**

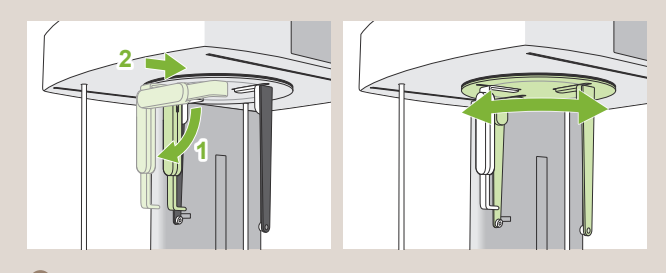

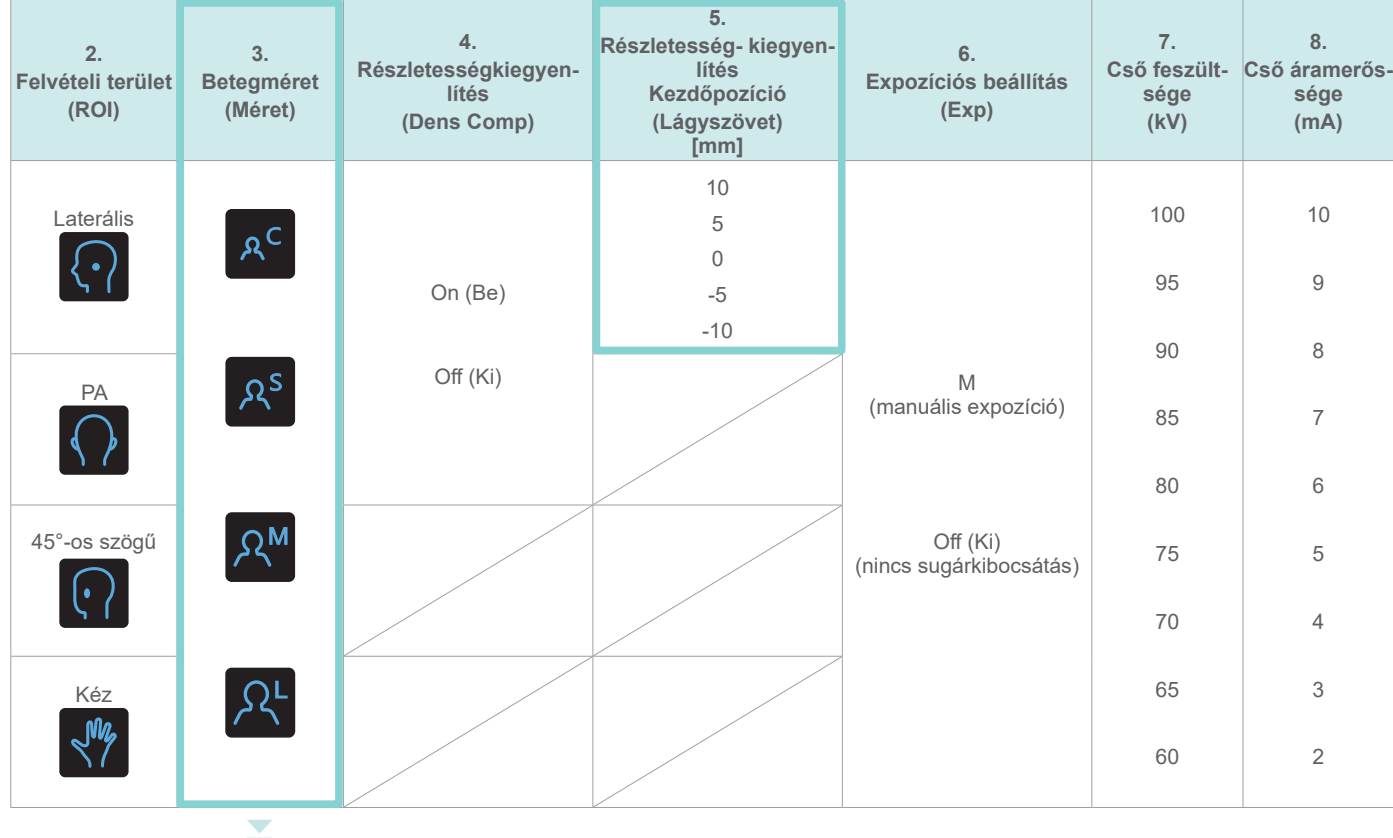

8. Cső áramerőssége 6. Expozíciós beállítás 7. Cső feszültsége

> A fejpozicionáló forgatásakor a nasionlemezt hajtsa le, majd mozgassa belülre. Fogja meg a fülcsaplemezeket azok alapjainál, és óvatosan forgassa a fejpozicionálót.

\* A fenti értékek csak becslések. A döntést a fogorvosnak kell meghoznia a beteg testformája, csontozata stb. alapján.

A betegméret beállított értékei a koponya szagittális hosszának felelnek meg (**A**).

### **ⶤ Betegméret**

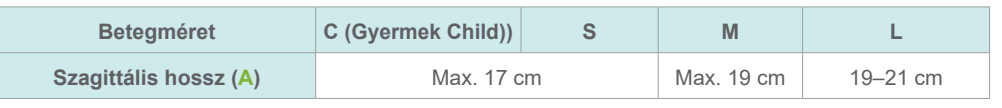

Érintse meg, mielőtt a beteget megfelelő helyzetbe állítja. A röntgenfej beáll a kefalometriai helyzetbe (készenléti állapot). **ⶤ Laterális helyzet**

**ⶤ PA-helyzet**

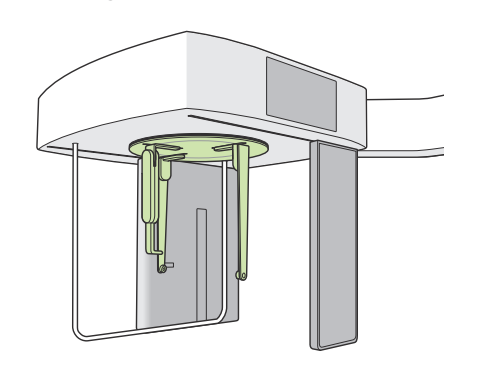

**ⶤ 45°-os szögű pozíció**

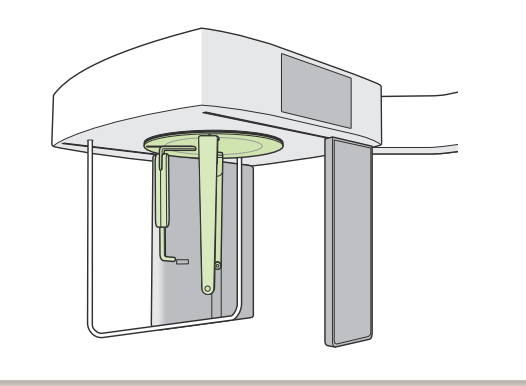

**A fenti illusztrációnak megfelelően állítsa be a pozícionálót. A nasionlemez kicsúsztatása balesetveszélyes.**

**A nasionlemez mozgatásakor azt mindig az alapjánál fogja meg.**

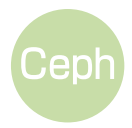

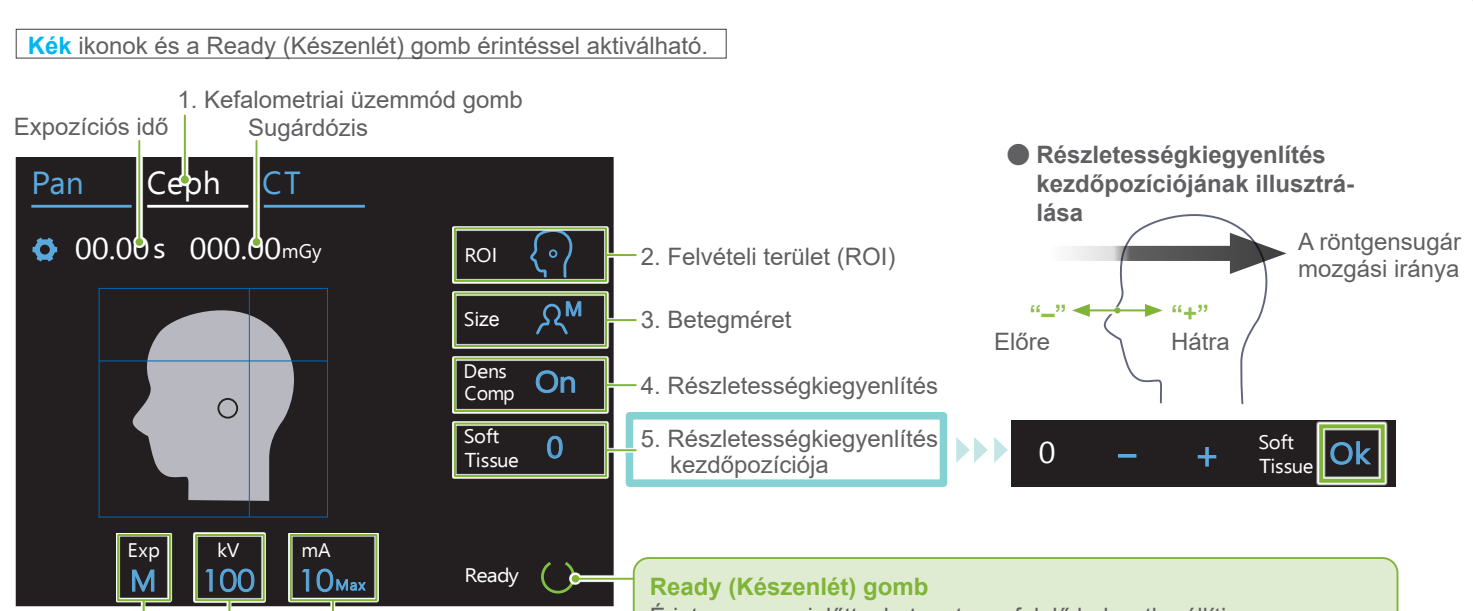